© Составление: Выграненко М. А., vygranenko@mail.ru. Публикация: X. 2009

## Табличный редактор Microsoft Excel

(MS Office 2000 – 2003)

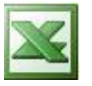

## **Задание № 7**

## **Построение столбчатой и круговой диаграмм**

Построение столбчатой диаграммы

- 1. Запустите табличный редактор и откройте работу, выполненную в Задании № 3.
- 2. Сохраните документ с новым именем (например: Алексеев7.xls).
- 3. Удалите данные в блоке **A1:L13**. Перенесите данные из блока **G15:M17** в ячейки **A1:G3**. Выделите блок **A2:G3**.
- 4. Нажмите кнопку **Мастер диаграмм** в Стандартной панели инструментов.
- 5. В диалоговом окне (шаг 1 из 4) выберите тип **Гистограмма**, вид **обычная** (первая по порядку в левом верхнем углу). Затем нажмите кнопку **Далее**.
- 6. В диалоговом окне (шаг 2 из 4) рассмотрите макет будущей диаграммы. Проверьте установку диапазона ячеек, участвующих в построении диаграммы: **=Лист1!\$A\$1:\$G\$3**. Проверьте расположение данных с помощью точечного переключателя: в строках. Затем нажмите кнопку **Далее**.
- 7. В диалоговом окне (шаг 3 из 4) оформите диаграмму. Для этого:
	- на вкладке **Заголовки** введите название диаграммы в соответствующем поле: **Население Москвы (в тыс. человек)**;
	- на вкладке **Легенда** уберите флажок **Добавить легенду**;
	- на вкладке **Подписи данных** установите переключатель в положение **Значение**;
	- не изменяйте установки остальных вкладок и нажмите кнопку **Далее**.
- 8. В диалоговом окне (шаг 4 из 4) проверьте размещение диаграммы с помощью точечного переключателя: на имеющемся листе, **лист 1**. Затем нажмите кнопку **Готово**.
- 9. Разместите полученную диаграмму в блоке ячеек **A5:G20**. Используйте для этого стандартные приѐмы работы с окнами.
- 10. Скопируйте диаграмму в буфер обмена. Выберите ячейку **I5** и вставьте содержимое буфера.
- 11. Измените цвета и тип полученной копии диаграммы. Для этого:
	- выделите область построения диаграммы (серый фон);
	- вызовите встроенное меню и выберите пункт **Формат области построения…**;
	- в диалоговом окне выберите светлый цвет заливки и нажмите кнопку **ОК;**
	- выберите любой столбец диаграммы и вызовите встроенное меню;
	- выберите пункт **Формат рядов данных…**;
	- в диалоговом окне на вкладке **Вид** выберите цвет заливки и нажмите **ОК;**
	- выделите область диаграммы (белый фон) и вызовите встроенное меню;
	- выберите пункт **Тип диаграммы…**;
	- выберите в диалоговом окне объѐмный вариант обычной гистограммы (первый во втором ряду) и нажмите кнопку **ОК**;
	- выделите область построения диаграммы и вызовите встроенное меню;
	- выберите пункт **Объѐмный вид…** , в диалоговом окне нажмите кнопку **По умолчанию**, затем кнопку **ОК.**
- 12. Сохраните работу с заданным именем.

Построение круговой диаграммы

- 1. Скопируйте первую из двух диаграмм в буфер обмена. Выберите ячейку **A23** и вставьте содержимое буфера.
- 2. Выберите область полученной диаграммы (белый фон) и вызовите встроенное меню.
- 3. Выполните пункт **Тип диаграммы…**
- 4. В диалоговом окне выберите тип **Круговая**, вид **объѐмный вариант круговой диаграммы**. Затем нажмите кнопку **ОК**.
- 5. Снова выберите область диаграммы (белый фон) и вызовите встроенное меню.
- 6. Выполните пункт **Параметры диаграммы…**
- 7. Выберите в диалоговом окне вкладку **Легенда**, установите флажок **Добавить легенду**. Переключатель **Размещение** установите в положение **Справа**.
- 8. Выберите в диалоговом окне вкладку **Подписи данных**, установите переключатель в положение **Доля** и флажок **Линии выноски**.
- 9. Нажмите кнопку **ОК** диалогового окна.
- 10. Выделите область построения диаграммы (серый фон) и вызовите встроенное меню.
- 11. Выберите пункт **Формат области построения…**
- 12. В диалоговом окне выберите **белый** цвет заливки и установите переключатель **Рамка** в положение **невидимая.**
- 13. Нажмите кнопку **ОК** диалогового окна.
- 14. Сохраните работу с заданным именем.

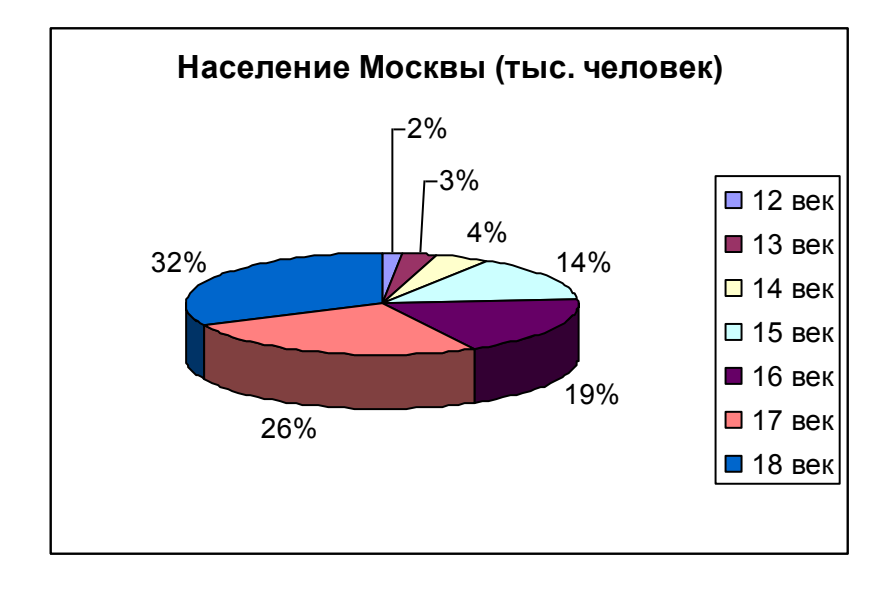